## Registering a Group of People for an Event

Last Modified on 08/08/2023 3:21 pm EDT

\*\* Please note: You can only register a group of individuals from your own company. You are not able to *register someone from another company.\*\**

1. **[Login](https://www.hbanet.org/user/login)** to the HBA website

2. Click on the "**Events [Calendar](https://hbanet.org/event-calendar)**"

3. Click on the name of the event you would like to register for

4. Click on the **"Register Now"** button

5. If you are not already signed in to the HBA website, you will be prompted to do so.

6. Once you have signed in, you will be taken to a page where you can click "**Register me**" or "**Register someone else**" or "**Register a Group**". Choose the "**Register a Group**" button.

7. Click "**Start Registration**"

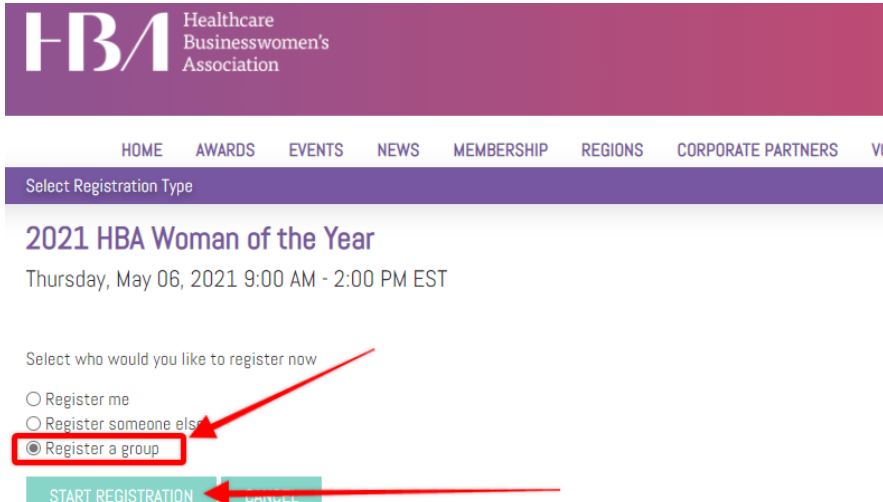

8. At the top of the screen it will ask " **Register you as part of this group**". Please select "Yes" or "No".

## Group Registration - Select Registrants

Thank you for registering a group of colleagues for this event. Below is a list of people in your company. Click the box next to a name to select him/her.

Register me as part of the group?  $\bigcirc$  Yes  $\odot$  No

9. Scroll down and you will see a list of available individuals from your company to register for the event. Click on the box to the left of each individual that you want to register. This list is sorted by last name then first name. You can click on the page number or the red "Next" button to continue to scroll to the next page for more contact records. When you have selected everyone, please click on the blue "**Next**" button.

Please note, to the right of the person's name it will tell you if they are already registered for that event.

10. You will be redirected to a new screen, that will list each individual and the price they are being charged. Click "Next".

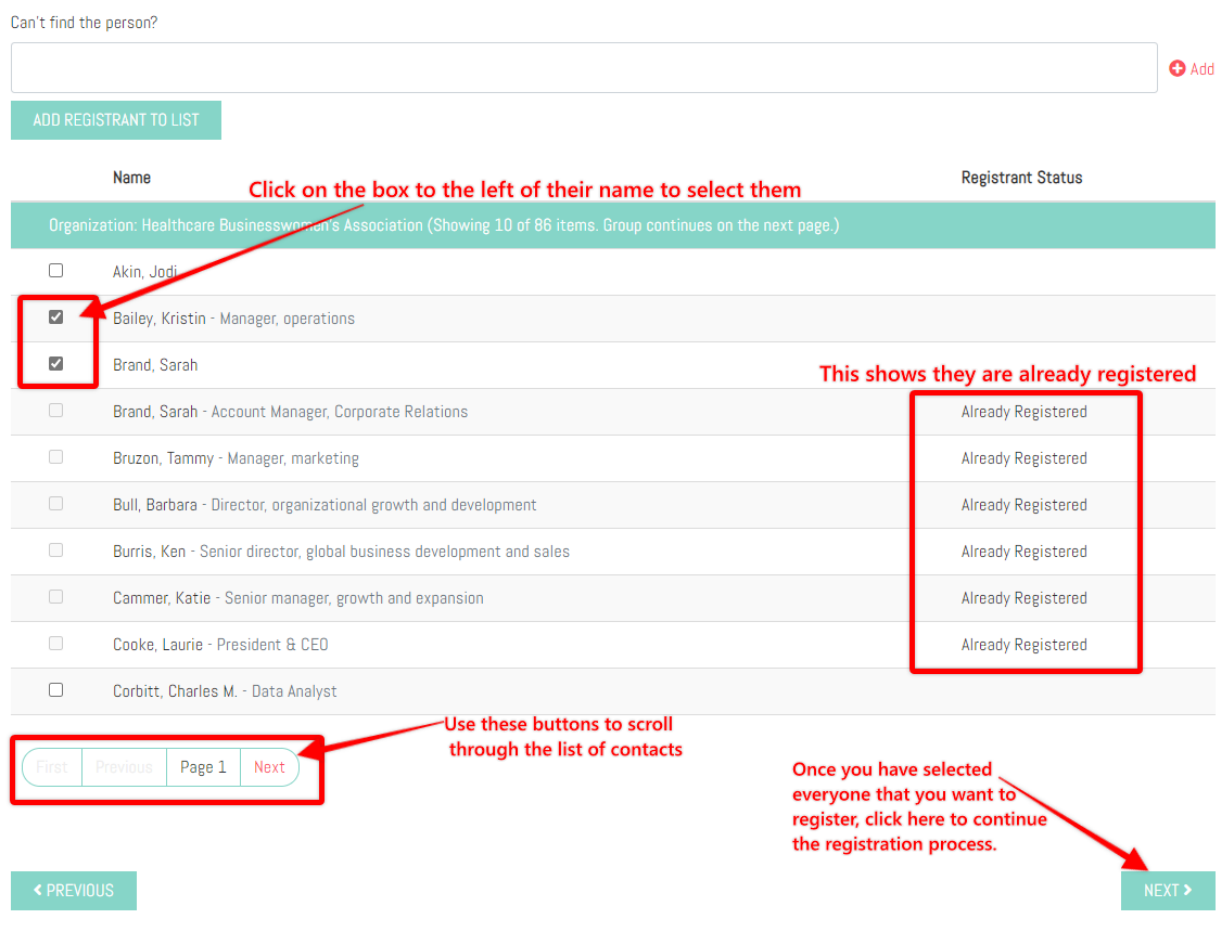

11. You will be redirected to a new screen, where you will review the name and registration type of each individual. The total registration amount due will be in the bottom left-hand corner. If everything is accurate, select "Next" to proceed to the order summary page, and then to the shopping cart/payment screen. (The shopping cart/payment screen is where you will enter a promo code if you have one).

## **Select Group Registration**

Thank you for registering a group of your colleagues.

You are Registering 2 people.

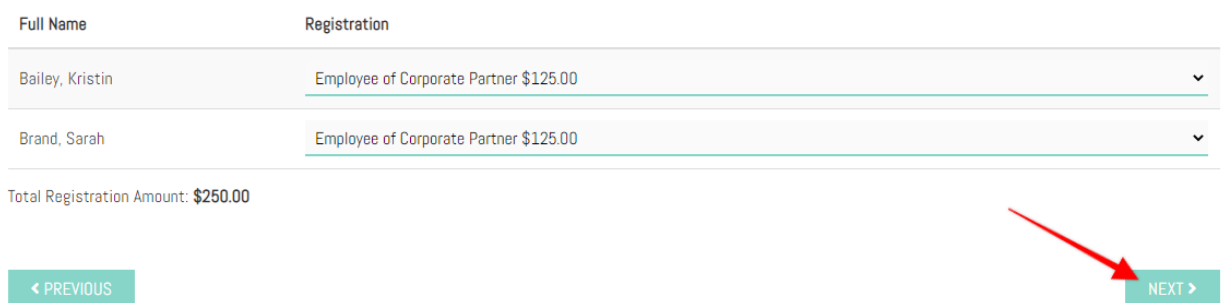

12. You will be redirected to the summary screen. Simply click "Next" to be taken to the shopping cart/payment screen.

13. In the shopping cart section, you will be able to enter a discount code if one has been provided. After the code is entered, please be sure to press "**Apply code**".

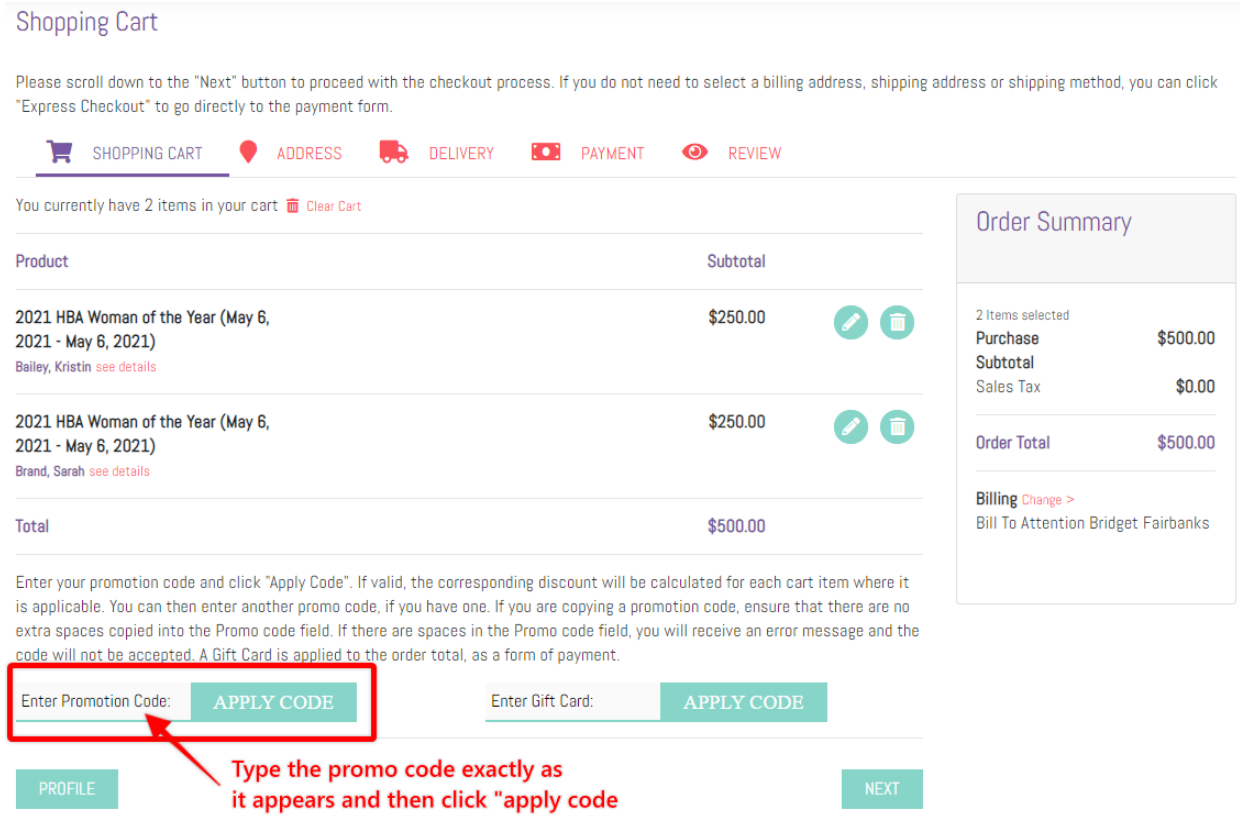

## 12. Click "**Express checkout**"

13. Please enter your payment information and click "**Next**"

**Your guest's registration is now complete and they will receive an invoice via email within 30 minutes.**